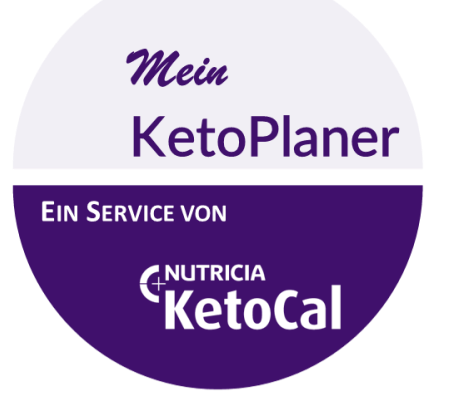

# **WWW.MEINKETOPLANER.INFO**

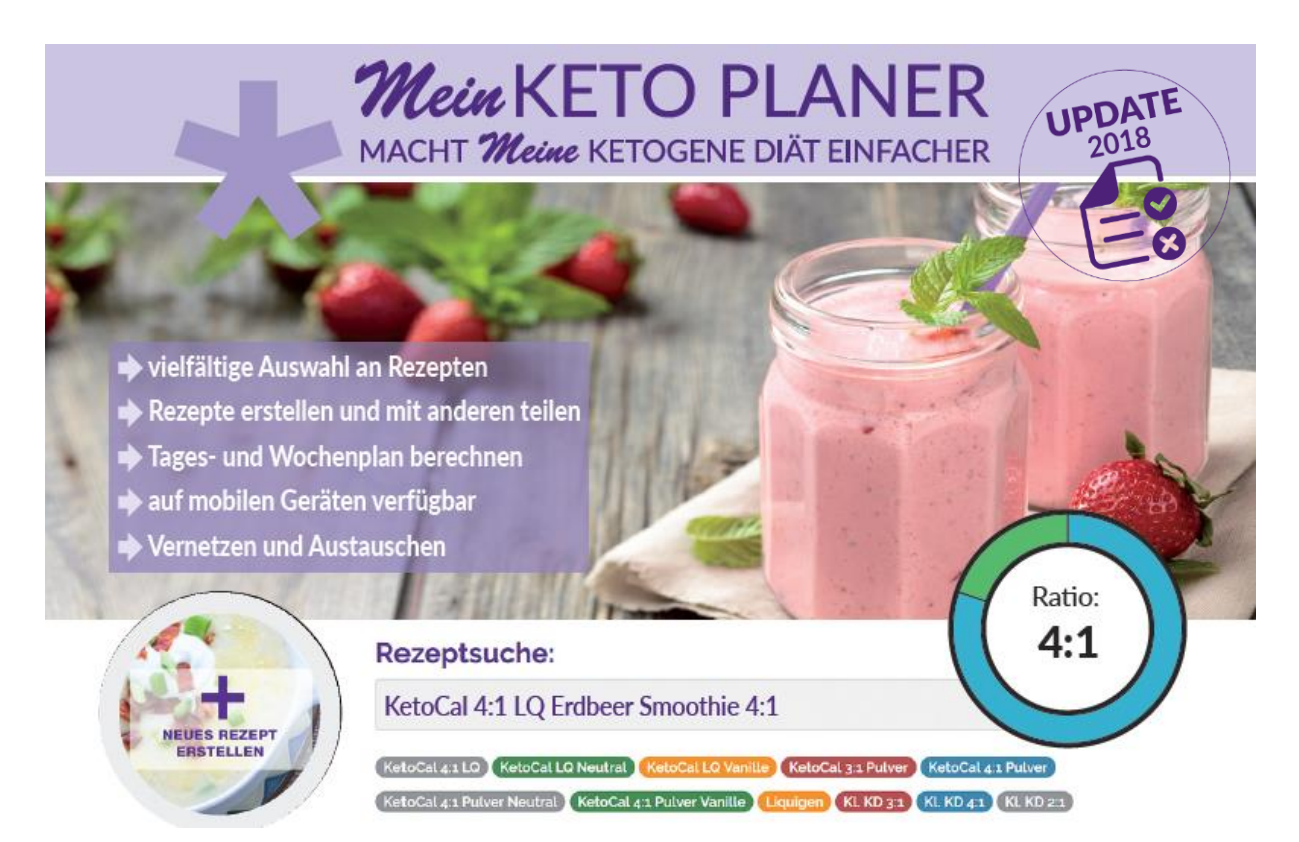

# **Anleitung für Patienten**

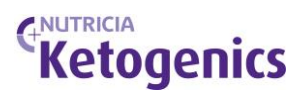

## *Mein* **KETO PLANER**

Anleitung für Patienten

#### **Inhalt**

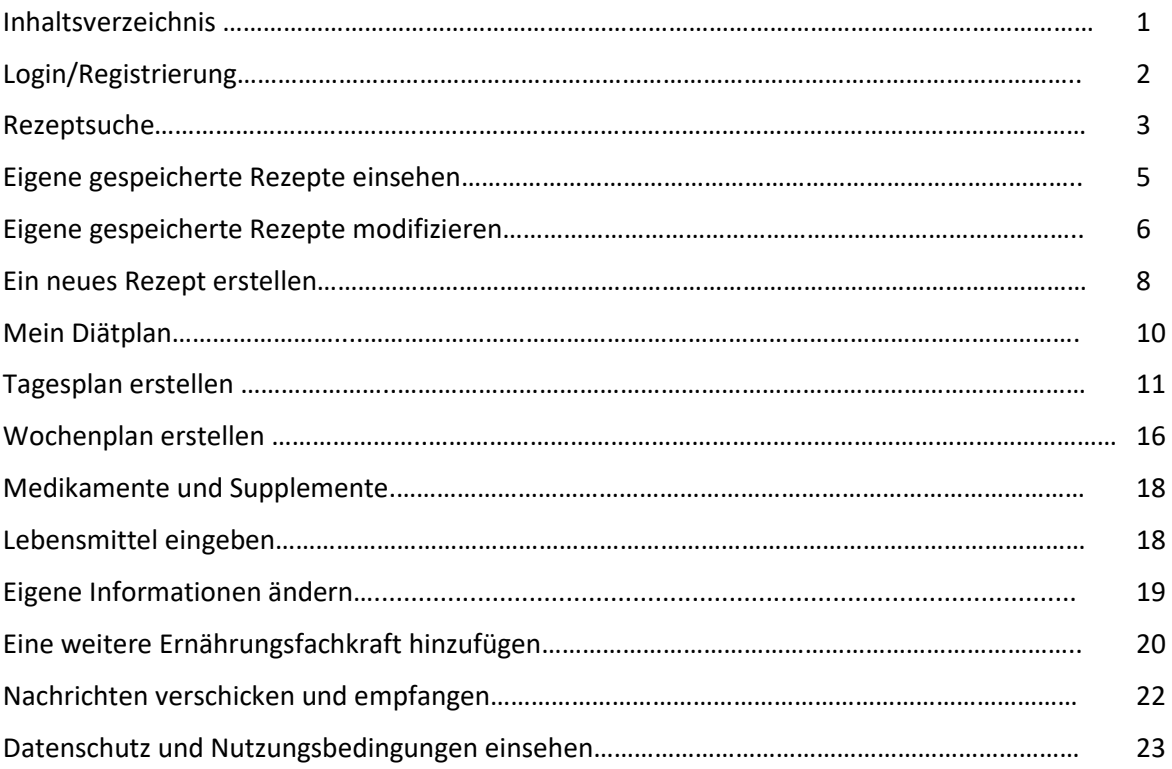

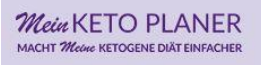

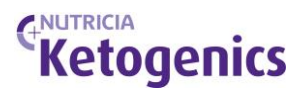

#### **LOGIN/ REGISTRIERUNG**

- 1. Gehe auf [www.MeinKetoPlaner.info](http://www.meinketoplaner.info/)
- 2. Wähle ANMELDEN im Hauptfenster

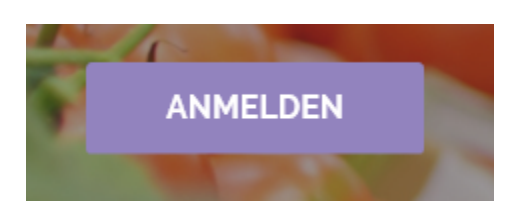

Oder wähle LOGIN/RESGISTRIERUNG in der Hauptmenüleiste

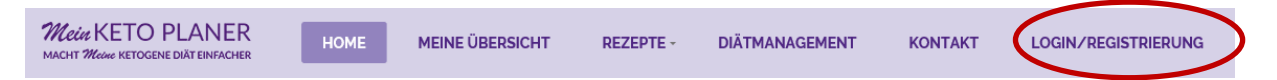

3. Wenn du bereits registriert bist, gib deine E-Mail-Adresse und dein Passwort ein und klicke auf LOGIN.

Wenn du dein Passwort vergessen hast, klicke auf die Funktion "Passwort vergessen"

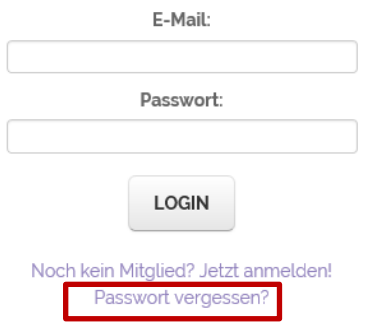

Eine E-Mail mit deinem Passwort wird daraufhin an deine Email-Adresse gesendet.

- 4. Wenn du noch nicht registriert bist, gehe auf "Noch kein Mitglied? Jetzt anmelden!"
- 5. Wähle den Bereich "Für Patienten/Eltern/Betreuer"

#### Herzlich Willkommen beim Ketoplaner! **Bitte registriere dich:**

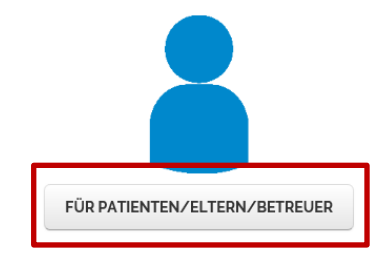

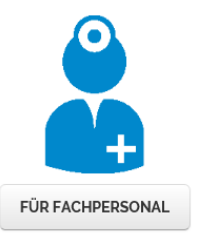

- 6. Gib deine Daten ein und wähle ein Passwort.
- 7. Wähle deine Ernährungsfachkraft aus.

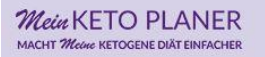

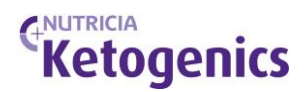

Kontakt zu deiner Ernährungsfachkraft:

Wähle hier deine Ernährungsfachkraft aus

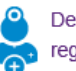

Deine Ernährungsfachkraft ist noch nicht registriert? Sende ihr eine Nachricht.

Deine Ernährungsfachkraft kann nun deine Anmeldung bestätigen.

8. Setze im Anschluss das Häkchen für dein Einverständnis zu Datenschutz und Nutzungsbedingungen. Wenn du Interesse an einem Newsletter von Nutricia hast, dann setze auch hier vor dem Senden ein Häkchen.

□Hiermit en däre ich mich mit den Bestimmungen zum Datenschutz und den Nutzungsbedingungen des Ketoplaners einverstanden. □ Ich möchte nichts verpassen und von exklusiven Services profitieren!"\*

9. Falls deine Ernährungsfachkraft in der Liste nicht aufgeführt ist, kannst du ihr eine Nachricht senden.

Kontakt zu deiner Ernährungsfachkraft:

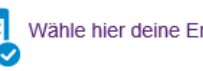

Wähle hier deine Ernährungsfachkraft aus

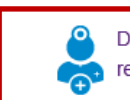

Deine Ernährungsfachkraft ist noch nicht registriert? Sende ihr eine Nachricht.

#### **REZEPTSUCHE**

1. Wähle REZEPTE auf der Hauptmenüleiste

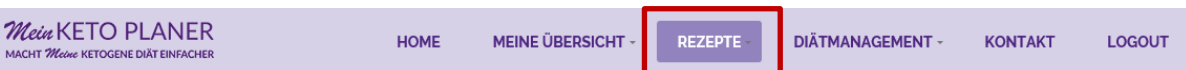

2. Scrolle auf dieser Seite nach unten bis zur "Rezeptsuche"

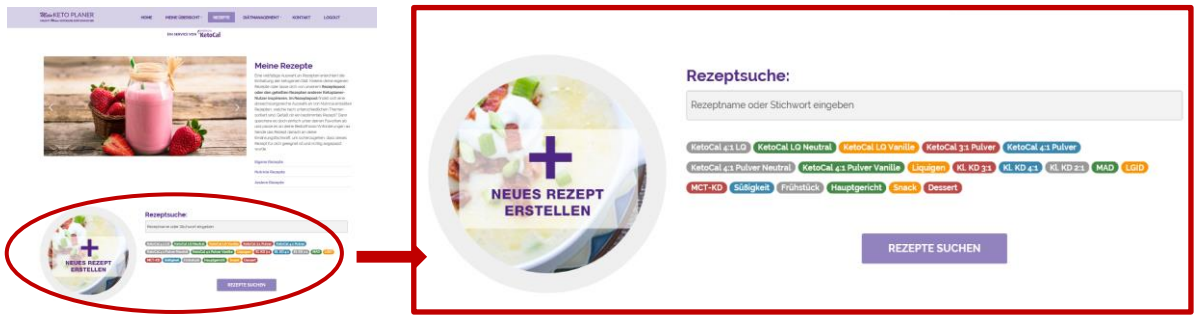

- 3. Gib nun in das Suchfeld den Rezeptnamen oder ein Stichwort ein, z.B. Pizza, Kohlrabi, Shake usw. oder gehe in einen der bunten Ordner unterhalb des Suchfeldes, um z.B. Rezepte mit *KetoCal 4:1 LQ*, für die klassische ketogene Diät 3:1 (Kl. KD 3:1) oder fürs Frühstück usw. zu finden.
- 4. Wenn du ein Rezept gefunden hast, kannst du es durch Anklicken öffnen. Wenn es dir zusagt, kannst du es zu deinen eigenen Rezepten hinzufügen. Du kannst das Rezept auch ausdrucken.

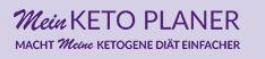

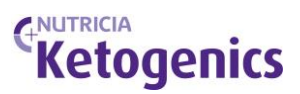

# Champignon und Spinat Curry (3:1)

Autor: Nutricia KetoCal

**Druck-Version** 

EIGENEN REZEPTEN HINZUFÜGEN

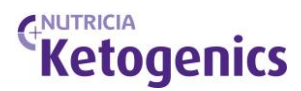

#### **EIGENE GESPEICHERTE REZEPTE EINSEHEN**

1. Wähle REZEPTE in der Hauptmenüleiste und klicke im Dropdown-Menü auf EIGENE REZEPTE oder wähle im Seitenmenü EIGENE REZEPTE

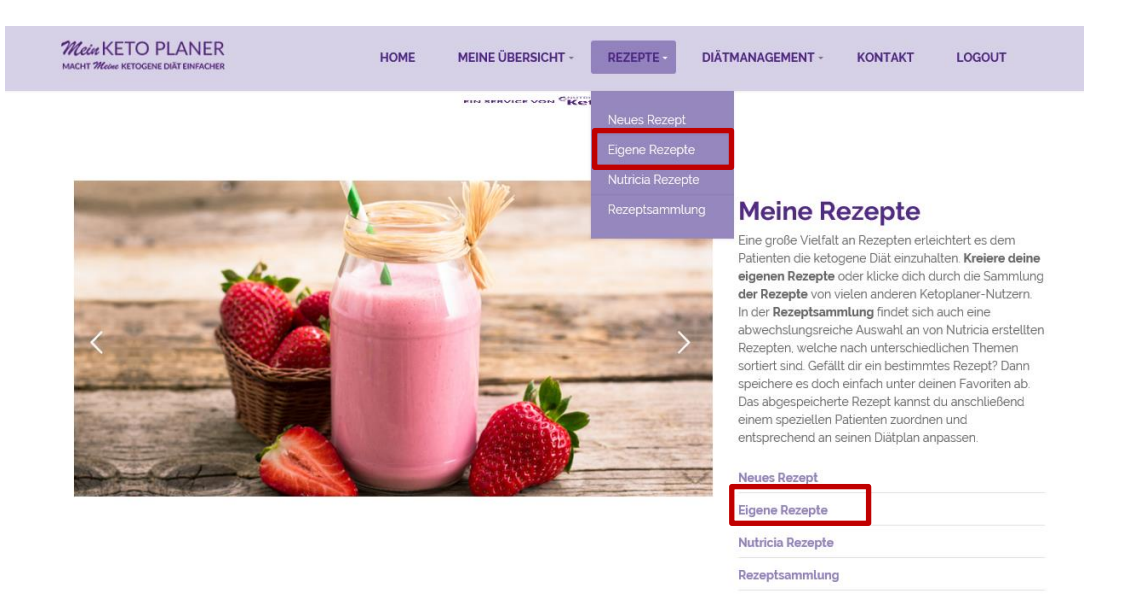

2. Es erscheint eine Liste mit deinen gespeicherten Rezepten.

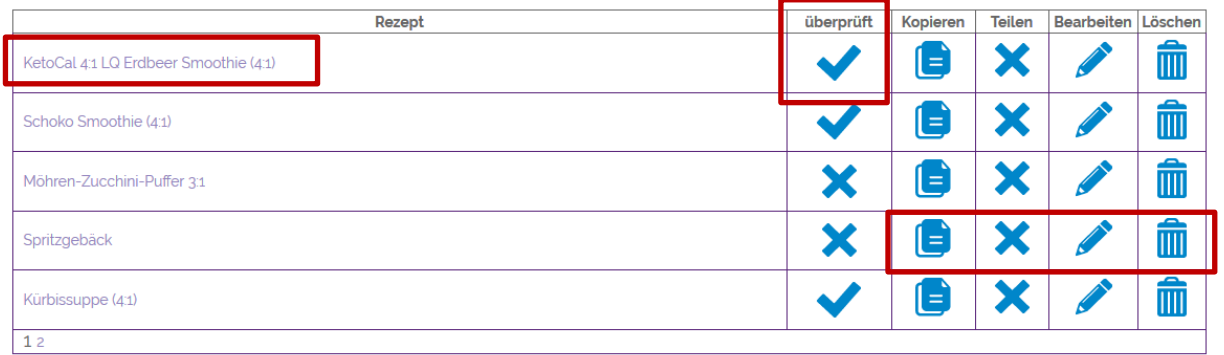

- 3. Klicke auf ein Rezept, um es einzusehen.
- 4. In der Spalte "überprüft" kannst du erkennen, ob deine Ernährungsfachkraft das Rezept für dich geprüft hat (Haken).
- 5. Das Rezept kann zur weiteren Bearbeitung kopiert werden, man kann es mit allen Nutzern teilen (es erscheint dann in die Gruppe REZEPTSAMMLUNG), man kann das Rezept bearbeiten (siehe dazu das Kapitel EIGENE GESPEICHERTE REZEPTE MODIFIZIEREN) und man kann es löschen.

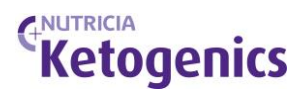

#### **EIGENE GESPEICHERTE REZEPTE MODIFIZIEREN**

#### 1. Wähle REZEPTE in der Hauptmenüleiste und klicke im Dropdown auf EIGENE REZEPTE oder wähle im Seitenmenü EIGENE REZEPTE

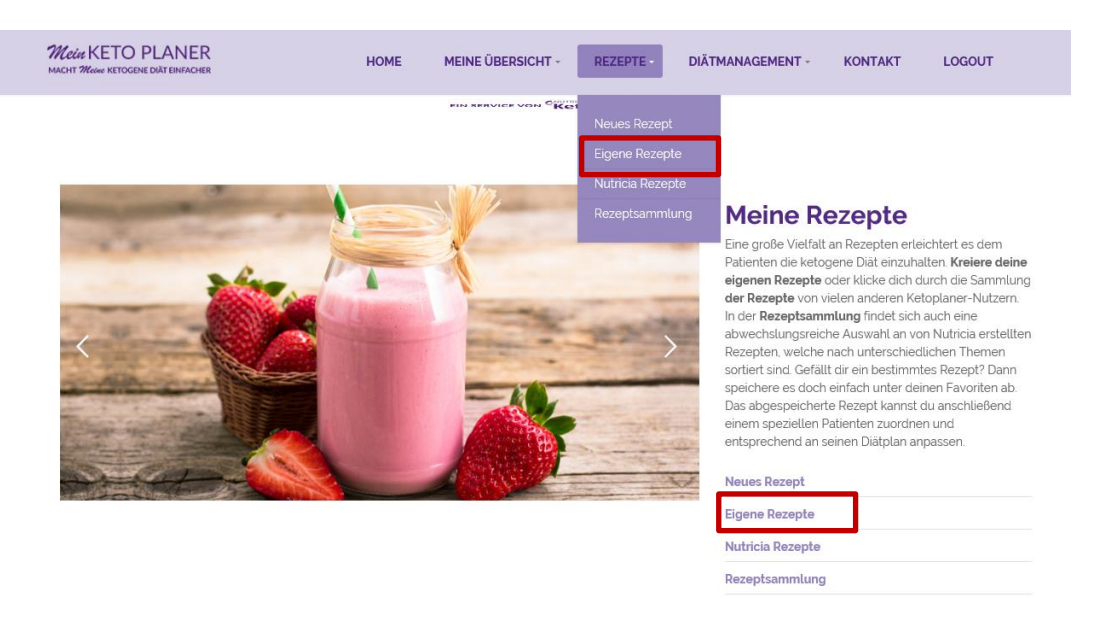

- 2. Es erscheint eine Liste mit deinen gespeicherten Rezepten
- 3. Wähle die Optionen "Bearbeiten", klicke auf den Stift.

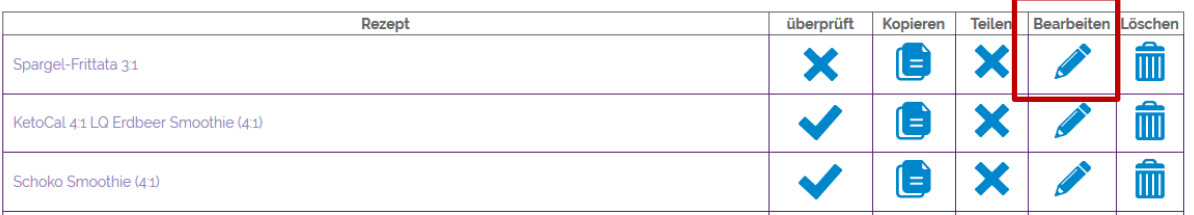

- 4. Daraufhin öffnet sich unterhalb der Rezeptliste das ausgewählte Rezept mit den folgenden Eingabe-Optionen:
	- a. **Titel:** Du kannst dem Rezept einen neuen Titel geben.
	- b. **Bild:** Du kannst ein neues Bild hochladen, quadratisch, nicht größer als 2 MB.
	- c. **Beschreibung:** Du kannst eine Rezeptbeschreibung deiner Wahl einfügen.
	- d. **Zutaten:** Hier kannst du die Menge der Zutaten ändern, Zutaten löschen aber auch weitere Zutaten hinzufügen, siehe in der Spalte "Löschen" das Dropdown-Feld "Weitere hinzufügen". Die

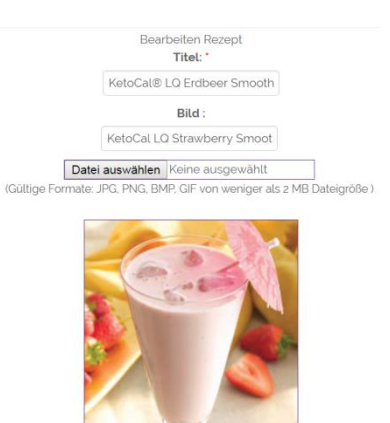

Nährwerte und das ketogene Verhältnis ändern sich entsprechend. Du siehst es in der Zeile "Summe"

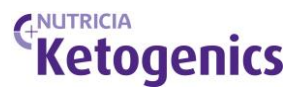

Beschreibung:

#### Normal  $\cdot$  iT  $\underline{A}$   $\cdot$  B  $I \perp \vdots$   $\underline{E} \perp Z$   $x_2$   $x_1^2 \equiv E \equiv E \equiv E$  seconds  $Z = \phi$

.<br>Bei diesem Rezept handelt es sich um einen Snack. Dieser kann im Rahmen einer ketogenen Ernährungstherapie mit einer klassischen ketogenen Diät im Verhältnis 4:1 eine l<br>Mahlzeit oder Teil einer Mahlzeit darstellen. Die ketogene Ernährungstherapie wird unter ärztlicher Aufsicht durchgeführt.

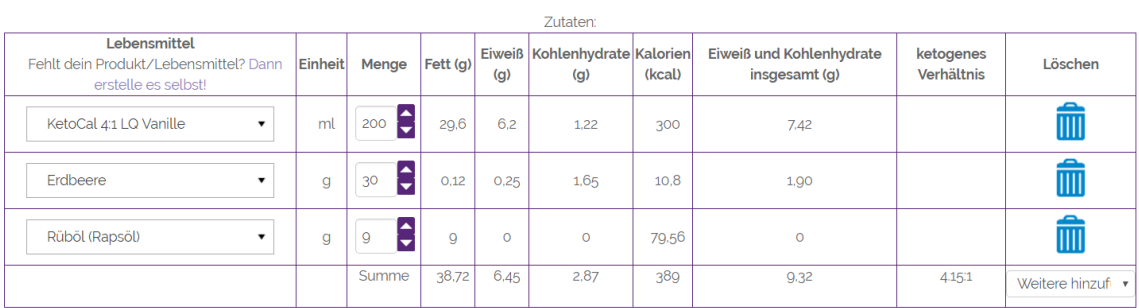

#### e. **Zubereitung:** Hier kannst du die Zubereitungsanweisungen ändern.

Zubereitung:

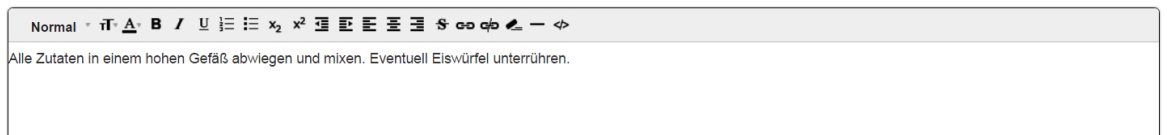

- f. **Kategorie:** Wähle die Kategorie, unter der das Rezept zu finden sein sollte. Du kannst nur eine Kategorie auswählen.
- g. **Tags:** Wähle die Stichwörter/Ordner/Tags, die deinem Rezept zugeordnet werden sollen. Du kannst mehrere Tags auswählen. Klicke sie im Dropdown an.
- h. **Zusätzliche Informationen:** In dieses Feld kannst du eine Information deiner Wahl hinterlegen.
- i. **Portionsgröße:** wähle mit dem Dropdown-Menü aus, für wie viele Portionen dieses Rezept berechnet ist.
- j. **Teilen:** Durch das Anklicken von "Teilen" wird dein Rezept dem Bereich "Andere Rezepte" zugeordnet und ist für andere Mitglieder einsehbar. Wenn du dein Rezept lieber privat nutzen möchtest, entferne bitte das Häkchen.
- k. **Speichern:** Hier kannst du dein Rezept abspeichern **Abbrechen:** Hiermit brichst du den Vorgang der Rezeptbearbeitung ab.

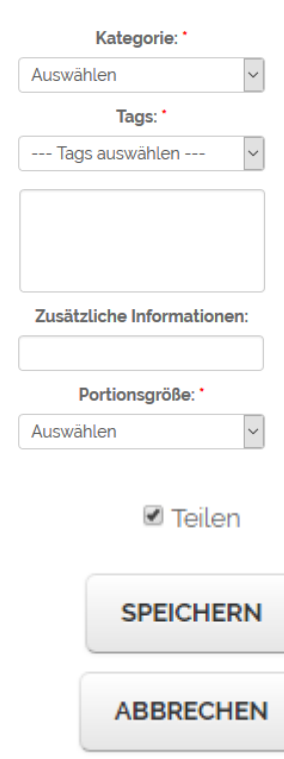

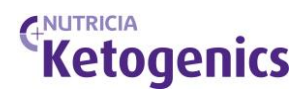

#### **EIN NEUES REZEPT ERSTELLEN**

1. Wähle REZEPTE in der Hauptmenüleiste und klicke im Dropdown auf NEUES REZEPT oder wähle im Seitenmenü NEUES REZEPT.

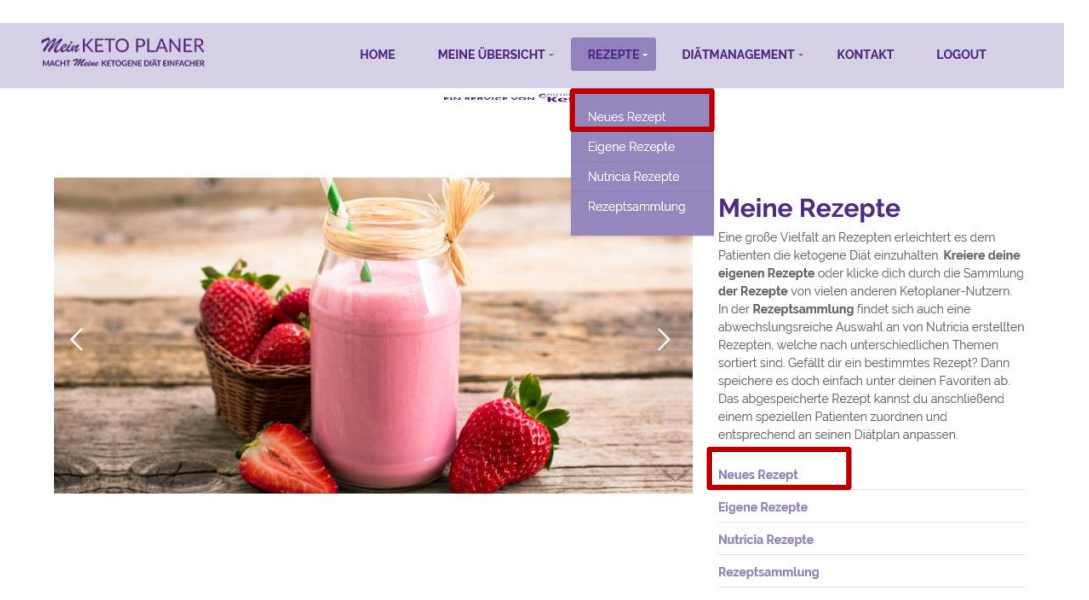

2. Hier kannst du ein neues Rezept eingeben und kannst dabei folgende Eingaben machen (siehe auch Kapitel "Eigene gespeicherte Rezepte modifizieren".)

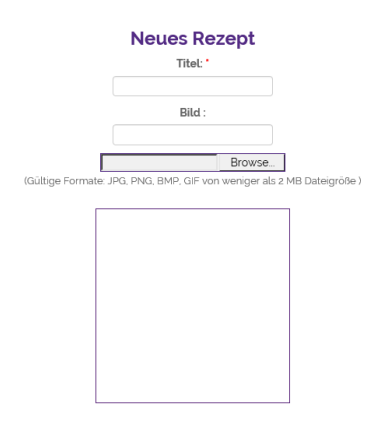

- a. **Titel**: Wähle einen Titel für dein Rezept.
- b. **Bild:** Du kannst ein Bild hochladen, quadratisch, nicht größer als 2 MB.
- c. **Beschreibung**: Füge eine Rezeptbeschreibung deiner Wahl ein.
- d. **Zutaten**: Wähle zunächst die Menge an Zutaten, die du eingeben möchtest. Hierfür wähle unten in der Spalte "Löschen" das Dropdown-Feld "Weitere hinzufügen" und klicke auf die Anzahl, die du für dieses Rezept brauchst. Du kannst die Anzahl jederzeit erweitern.
- e. In der linken Spalte "Lebensmittel" kannst du durch

### NUTRICIA **Ketogenics**

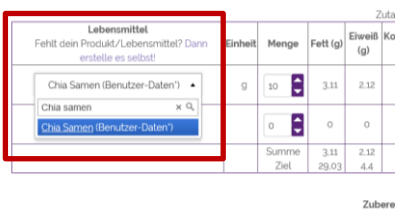

Eingabe eines Stichworts ein Lebensmittel aus der Datenbank auswählen. Die Datenbank beinhaltet den Bundeslebensmittelschlüssel BLS in der aktuellen Version sowie weitere Lebensmittel wie z.B. die Nutricia-Produkte und Produkte, die von anderen Nutzern für die Datenbank zur Verfügung

gestellt wurden. Diese werden mit "Benutzer-Daten" gekennzeichnet. Du kannst selbst entscheiden, ob du diese übernehmen möchtest oder nicht. Sollte ein Lebensmittel oder Produkt in der Datenbank fehlen, kannst du es selbst eingeben (siehe auch Kapitel 11 "Lebensmittel eingeben"). Speichere vorher dein Rezept ab.

- f. Zutaten-Menge: In der Spalte "Menge" kannst du die Menge der Zutaten durch die Pfeile nach oben und unten anpassen. Du kannst aber auch eine Zahl in das Feld schreiben. Die Summe der Hauptnährstoffe sowie die das ketogene Verhältnis des Rezepts kannst du in der untersten Zeile "Summe" ablesen.
- g. **Zubereitung**: Gib die Zubereitungsanweisung ein.
- h. **Kategorie**: Wähle die Kategorie, unter der das Rezept zu finden sein sollte. Du kannst nur eine Kategorie auswählen.
- i. **Tags:** Wähle die Stichwörter/Ordner/Tags, die deinem Rezept zugeordnet werden sollen. Du kannst mehrere Tags auswählen. Klicke sie im Dropdown an.
- j. **Zusätzliche Informationen:** Hier kannst du eine Information deiner Wahl hinterlegen.
- k. **Portionsgröße:** wähle mit dem Dropdown-Menü aus, für wie viele Portionen dieses Rezept berechnet ist.
- l. **Teilen:** Durch das Anklicken von "Teilen" wird dein Rezept dem Bereich "Andere Rezepte" zugeordnet und ist für andere Mitglieder einsehbar. Wenn du dein Rezept lieber nur für dich nutzen möchtest, entferne bitte das Häkchen.

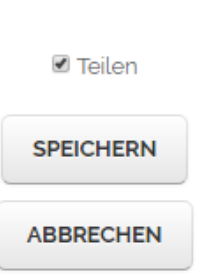

- m. **Speichern:** Hier kannst du dein Rezept speichern.
- n. **Abbrechen:** Hiermit brichst du den Vorgang ab.
- 2. *Übrigens*: wenn deine Ernährungsfachkraft noch keine Berechnung des Nährstoffbedarfs für dich bzw. für dein Kind durchgeführt hat, kannst du selbst auch noch keine Rezepte erstellen. Es erscheint :

#### Du hast keinen Diätplan von deiner Ernährungsfachkraft zugeteilt bekommen.

Hier klicken um fortzufahren

Wende dich deshalb an deine Ernährungsfachkraft und bitte sie darum.

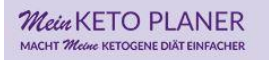

## ANUTRICIA **Ketogenics**

#### **MEIN DIÄTPLAN**

1. Wähle DIÄTMANAGEMENT in der Hauptmenüleiste

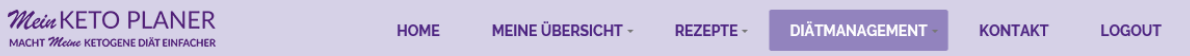

2. Unter "Mein Diät-Plan" kannst du deinen Diätplan einsehen und ausdrucken. Immer vorausgesetzt, deine Ernährungsfachkraft hat eine Berechnung des Nährstoffbedarfs für dich bzw. dein Kind durchgeführt. Möchtest du einen älteren Diätplan anschauen oder ausdrucken, klicke auf das entsprechende Datum im Verlauf der bisher erstellen Diätpläne.

Diätplan - ChristinaMeyer

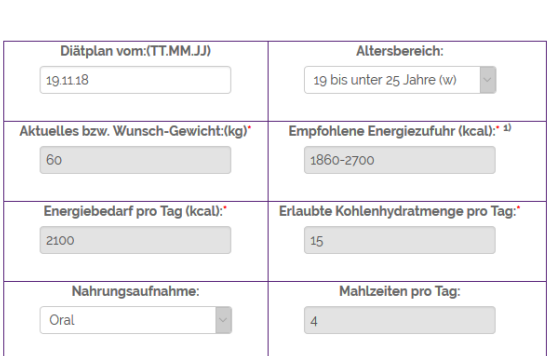

Druck-Version

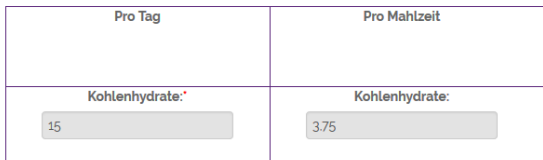

#### **Diätmanagement**

In diesem Bereich findest du deinen aktuellen Diätplan mit der Übersicht über die Anzahl und die Zusammensetzung deiner Mahlzeiten, dein ketogenes Verhältnis und mehr. Sehe deinen Plan innerhalb des Ketoplaners ein oder drucke ihn für deine Eltern oder Betreuer aus, sodass ihr die Einhaltung des Plans jederzeit überprüfen könnt. Der Wochenplan ermöglicht dir die Mahlzieten und Snacks einer gesamten Woche auszudrucken, sodass du entsprechend danach planen und einkaufen gehen kannst

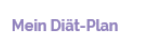

Tagesplan erstellen

Medikamenten-Profil

Supplementen-Profil

Wochenplan

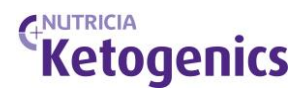

#### **TAGESPLAN ERSTELLEN** 1. Wähle im "Diätmanagement" den Unterpunkt "Tagesplan erstellen" aus. Mein KETO PLANER HOME MEINE ÜBERSICHT -REZEPTE **DIÄTMANAGEMENT** KONTAKT LOGOUT VETOCENE NATE EIN SERVICE VON CNUTRICIA

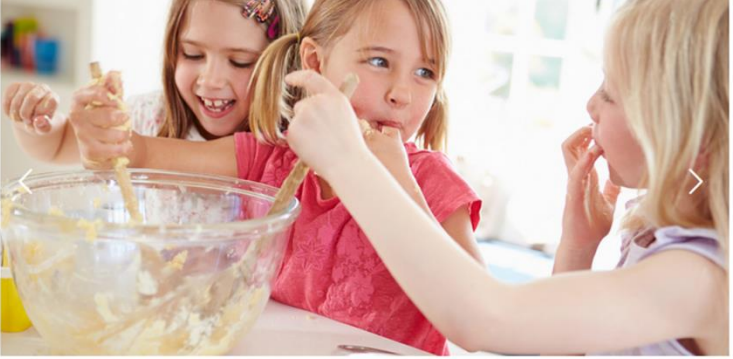

#### **Diätmanagement**

In diesem Bereich findest du deinen aktuellen Diätplan mit der Übersicht über die Anzahl und die Zusammensetzung deiner Mahlzeiten, dein ketogenes Verhältnis und mehr. Sehe deinen Plan innerhalb des Ketoplaners ein oder drucke ihn für deine Eltern oder Betreuer aus, sodass ihr die Einhaltung des Plans jederzeit überprüfen könnt. Der Wochenplan ermöglicht dir die Mahlzieten und Snacks einer gesamten Woche auszudrucken, sodass du entsprechend danach planen und einkaufen gehen kannst

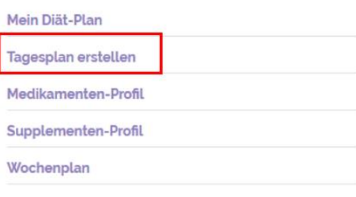

- 2. Unter "Tagesplan Verlauf" siehst du alle bisher abgespeicherten Tagespläne.
- 3. Für einen neuen Tagesplan klicke auf "Neuen Tagesplan erstellen"

# **Tagesplan erstellen**

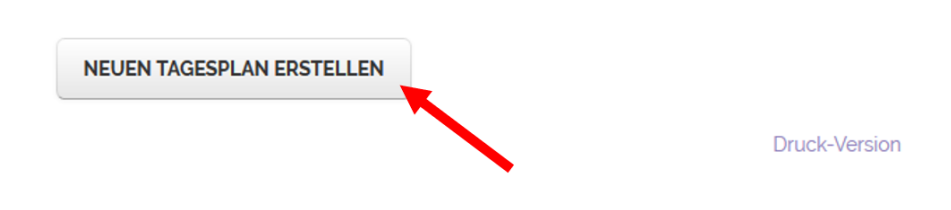

- 4. Gebe das Datum für den Tagesplan ein, falls es vom heutigen Datum abweicht (a).
- 5. In der unteren Zeile siehst du die im Diätplan festgelegten Mengen an Fett, Eiweiß und Kohlenhydrate, die Energiezufuhr, sowie ggf. das ketogene Verhältnis (b). Außerdem kannst du hier weitere Mahlzeiten zum Tagesplan hinzufügen.

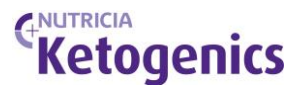

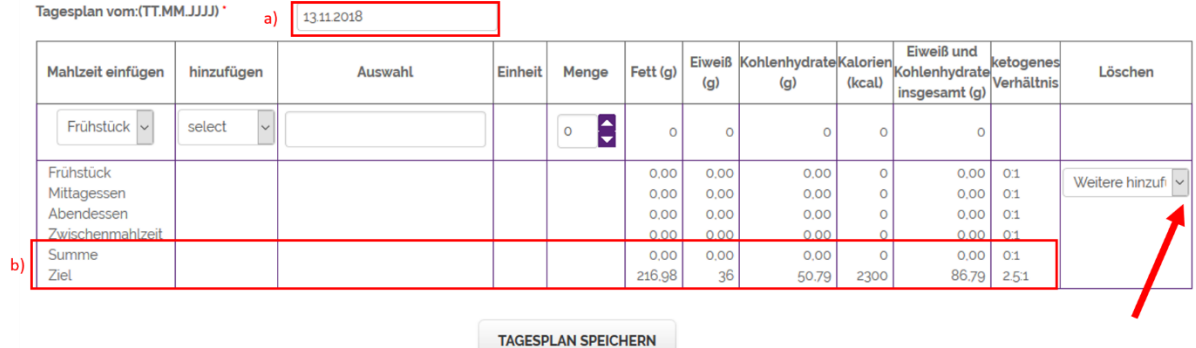

6. In der ersten Spalte kannst du die Art von Mahlzeit auswählen (a). In der zweiten Spalte wählst du aus, ob ein Rezept, ein Lebensmittel oder ein Supplement in den Tagesplan eingefügt werden soll (b).

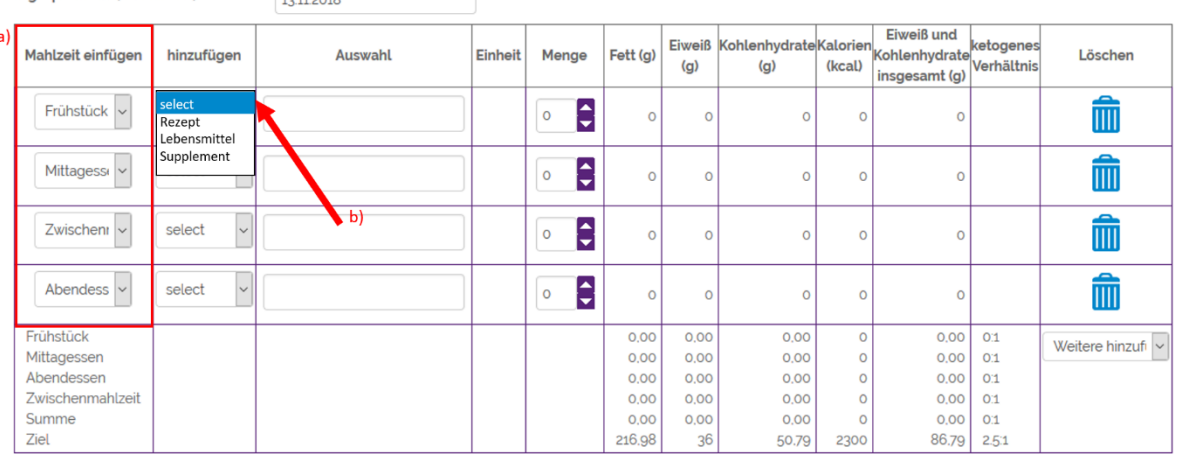

Tagesplan vom: (TT.MM.JJJJ) \* 12112018

i. Ein Rezept einfügen

Um ein Rezept einzufügen, gib die Anfangsbuchstaben des gesuchten Rezeptes ein. Dadurch öffnet sich automatisch die Auswahl.

Folgende Rezepte können hier nun eingefügt werden:

- Rezepte aus deiner eigenen Sammlung (dein Name erscheint in Klammern)
- Rezepte aus deiner eigenen Sammlung, die von deiner Ernährungsfachkraft überprüft wurden (in Klammern erscheint der Begriff *überprüft*)
- Rezepte, die deine Ernährungsfachkraft dir zugeordnet hat (in Klammern erscheint der Begriffe *zugeordnet*

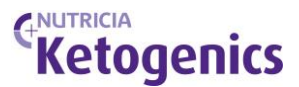

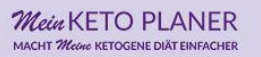

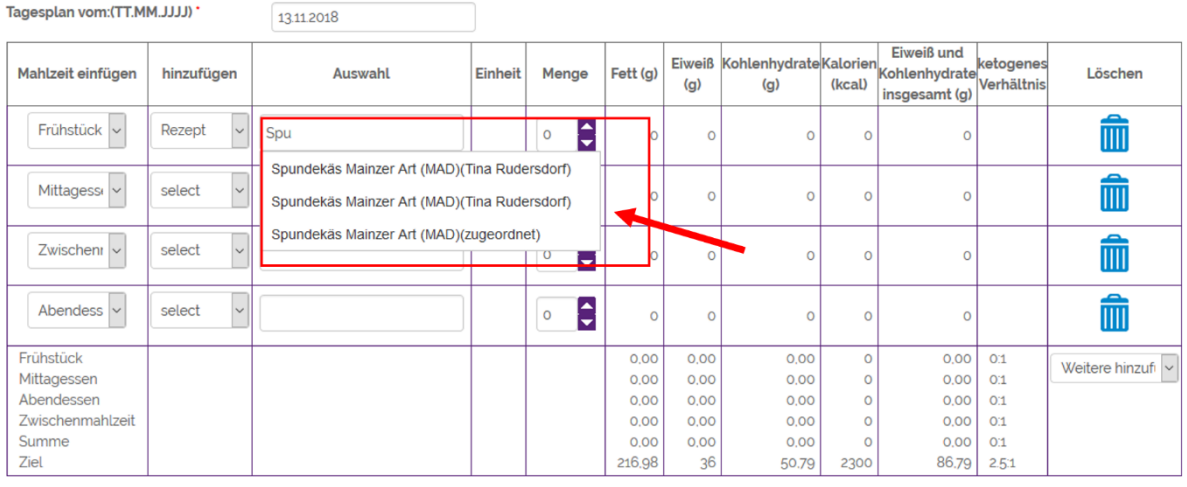

Durch die Auswahl eines Rezeptes erscheint automatisch die Einheit "Portion". Gib nun die Portionsmenge an, um Fett, Eiweiß, Kohlenhydrate und Energie des eingefügten Rezeptes berechnen zu lassen. Beachte dabei, dass die Portionsgröße in dem ausgewählten Rezept korrekt ist.

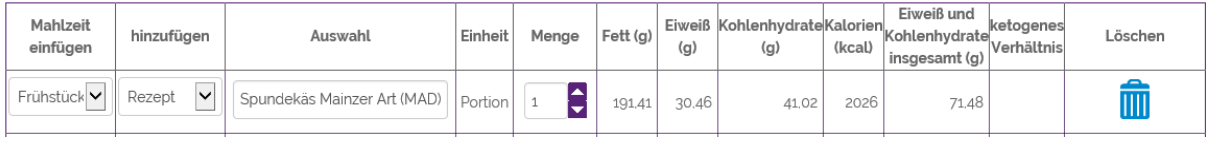

#### ii. Ein Lebensmittel einfügen

Um ein Lebensmittel einzufügen, gib die Anfangsbuchstaben des gesuchten Lebensmittels ein. Dadurch öffnet sich automatisch die Auswahl, die auf dem Bundeslebensmittelschlüssel (BLS) basiert.

Wusstest du schon? Auch die Nutricia-Produkte sind in der Lebensmitteldatenbank eingegeben und können hier verwendet werden!

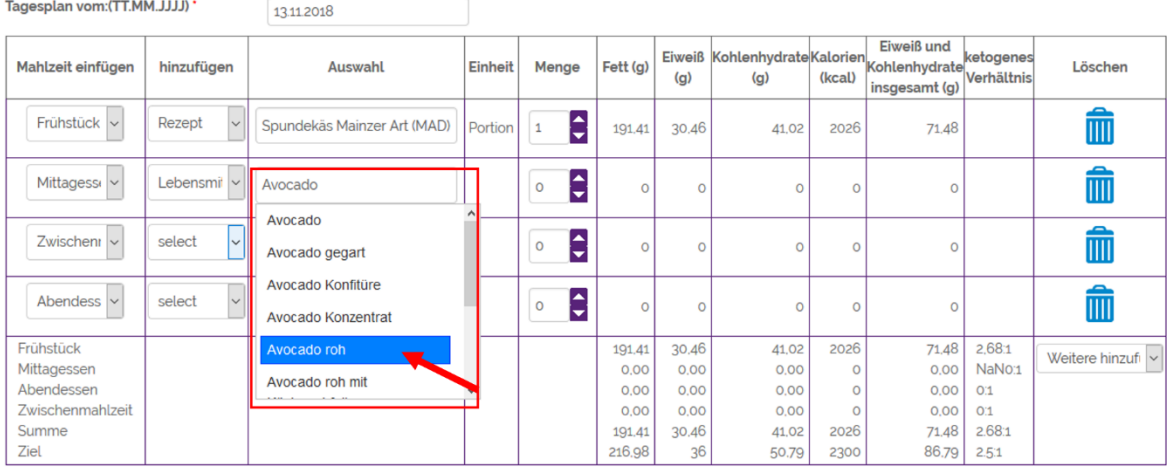

Durch die Auswahl eines Lebensmittels erscheint automatisch die entsprechende Einheit in g oder mL. Gib nun die Menge des eingefügten Lebensmittels an, um Fett,

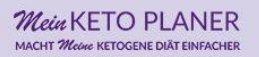

Tagesplan vom: (TT.MM.JJJJ)

Eiweiß, Kohlenhydrate und Energie des eingefügten Lebensmittels berechnen zu lassen.

NUTRICIA

**Ketogenics** 

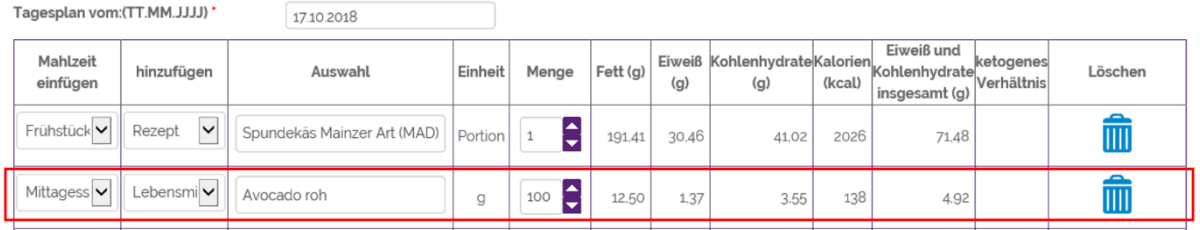

#### iii. Ein Supplement eingeben

Um ein Supplement einzufügen, gib die Anfangsbuchstaben des Supplementes ein, das deine Ernährungsfachkraft dir zugeordnet hat. Dadurch öffnet sich automatisch die Auswahl, die auf deinem Supplementen-Profil basiert.

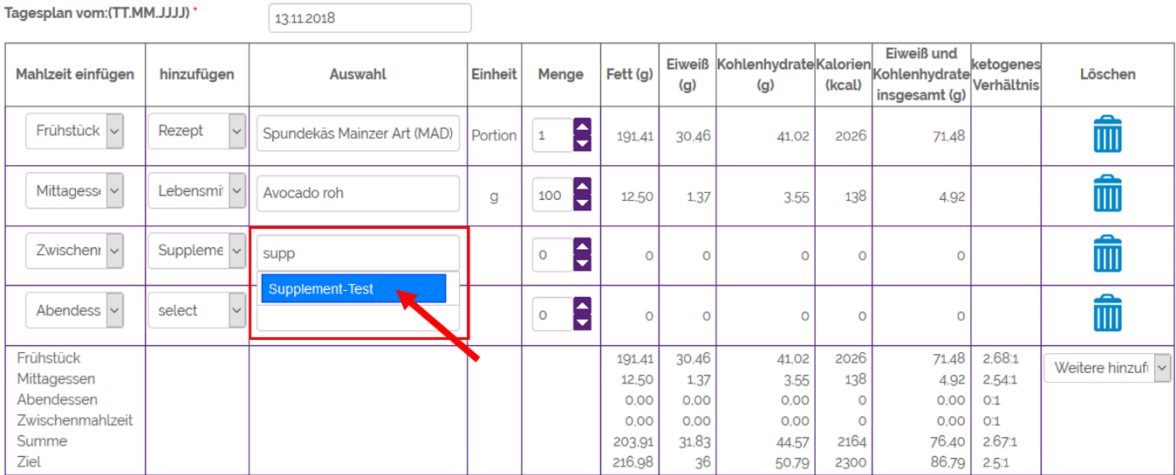

Durch die Auswahl eines Supplementes erscheint automatisch die entsprechende Einheit. Gib nun die Menge des eingefügten Supplementes an, um Fett, Eiweiß, Kohlenhydrate und Energie des eingefügten Supplementes berechnen zu lassen.

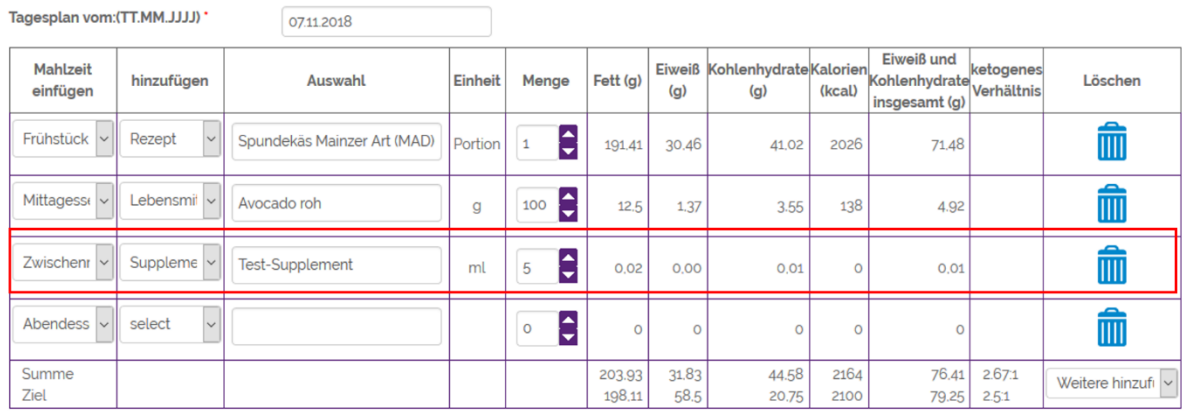

Durch das Einfügen von Mahlzeiten, wird automatisch die Summe an Fett, Eiweiß, Kohlenhydrate, der Energie sowie das ketogene Verhältnis aktualisiert (a). Außerdem lässt sich auf einen Blick die durch die Mahlzeiten zugeführte Flüssigkeitsmenge ersehen (b).

14

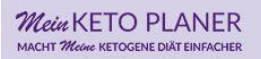

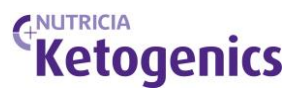

#### Sollte eine Mahlzeit aus dem Tagesplan gelöscht werden, klicke den Eimer in der letzten Spalte an (c).

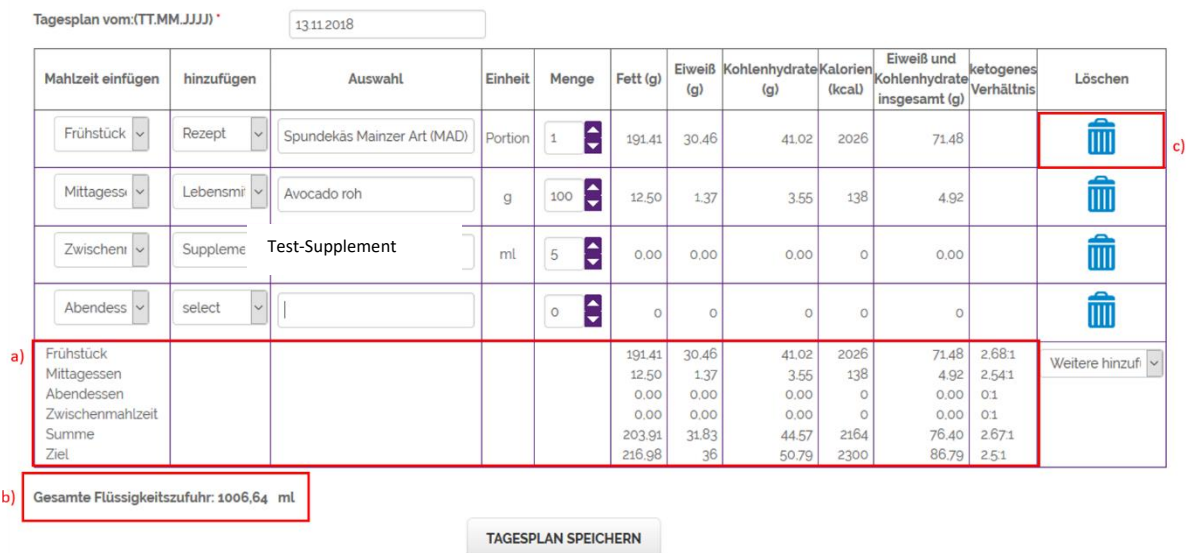

7. Speichere den erstellten Tagesplan ab.

#### **TAGESPLAN SPEICHERN**

8. Im Verlauf erscheint nun der abgespeicherte Tagesplan.

Hier siehst du nun auf einem Blick, wann und wer den Tagesplan erstellt hat, die Kohlenhydratmenge des Tages, sowie das ketogene Verhältnis.

Tagesplan-Verlauf:

Empfohlene Flüssigkeitszufuhr auf Basis eines Körpergewichts von 40 kg

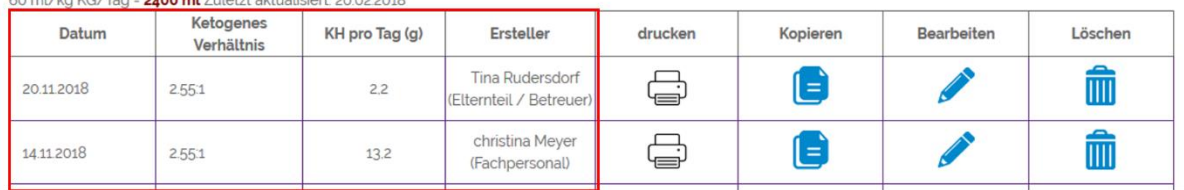

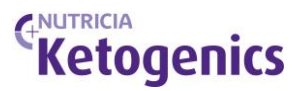

#### 9. Du kannst diesen Tagesplan

- Ausdrucken (a)
- Kopieren (b)
- Bearbeiten (c)
- Löschen (d)

Tagesplan-Verlauf:

Empfohlene Flüssigkeitszufuhr auf Basis eines Körpergewichts von 40 kg 60 ml/kg KG/Tag = 2400 ml Zuletzt aktualisiert 20.02.2018

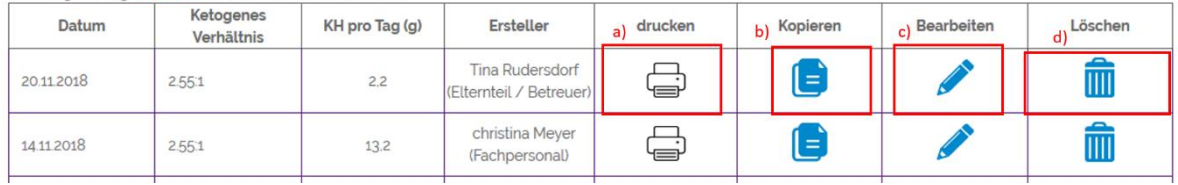

10. Durch das Abspeichern eines Tagesplans erscheint dieser automatisch im Wochenplan.

#### **WOCHENPLAN ERSTELLEN**

1. Wähle im "Diätmanagement" den Unterpunkt "Wochenplan" aus.

# Diätmanagement

In diesem Bereich findest du deinen aktuellen Diätplan mit der Übersicht über die Anzahl und die Zusammensetzung deiner Mahlzeiten, dein ketogenes Verhältnis und mehr. Sehe deinen Plan innerhalb des Ketoplaners ein oder drucke ihn für deine Eltern oder Betreuer aus, sodass ihr die Einhaltung des Plans jederzeit überprüfen könnt. Der Wochenplan ermöglicht dir die Mahlzieten und Snacks einer gesamten Woche auszudrucken, sodass du entsprechend danach planen und einkaufen gehen kannst.

Mein Diät-Plan

Tagesplan erstellen

Medikamenten-Profil

Supplementen-Profil

Wochenplan

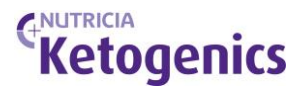

Es erscheint eine aktuelle Monatsansicht und anhand der fett gedruckten Ziffern erkennst du, für welchen Tag es schon einen Tagesplan gibt.

# Wochenplan

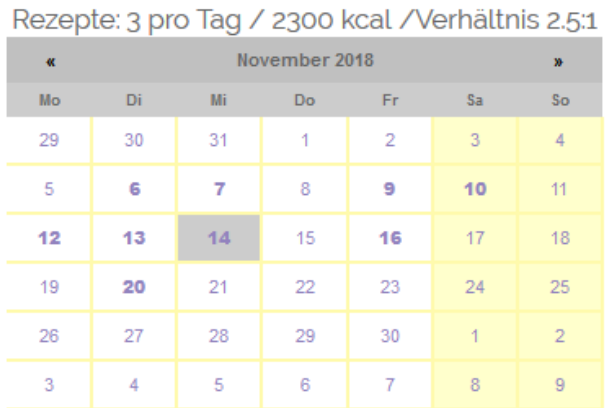

Klicke auf einen beliebigen Tag, um den Diätplan für die gesamte Woche einzusehen.

- 2. Klicke auf einen beliebigen Tag, um den Diätplan für die gesamte Woche einzusehen.
- 3. Der entsprechende Wochenplan wird geöffnet.

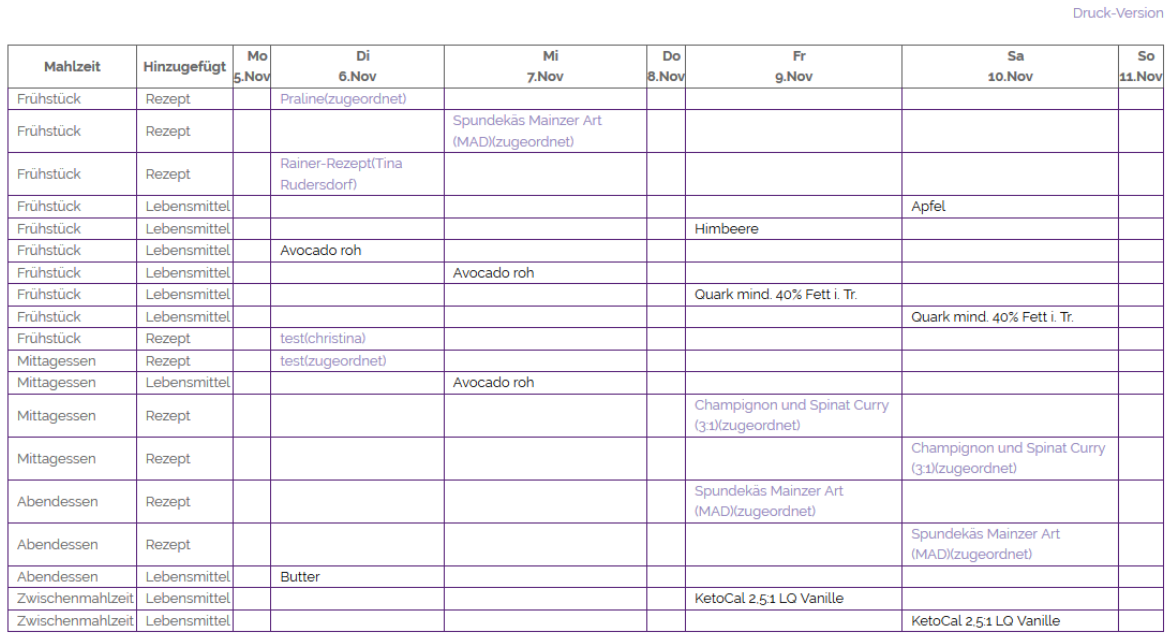

## Wochenplan

Klicke auf die Rezepte, um direkt in die Rezeptansicht zu gelangen.

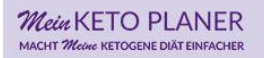

## ANUTRICIA **Ketogenics**

#### **MEDIKAMENTE UND SUPPLEMENTE**

#### 1. Wähle DIÄTMANAGEMENT in der Hauptmenüleiste

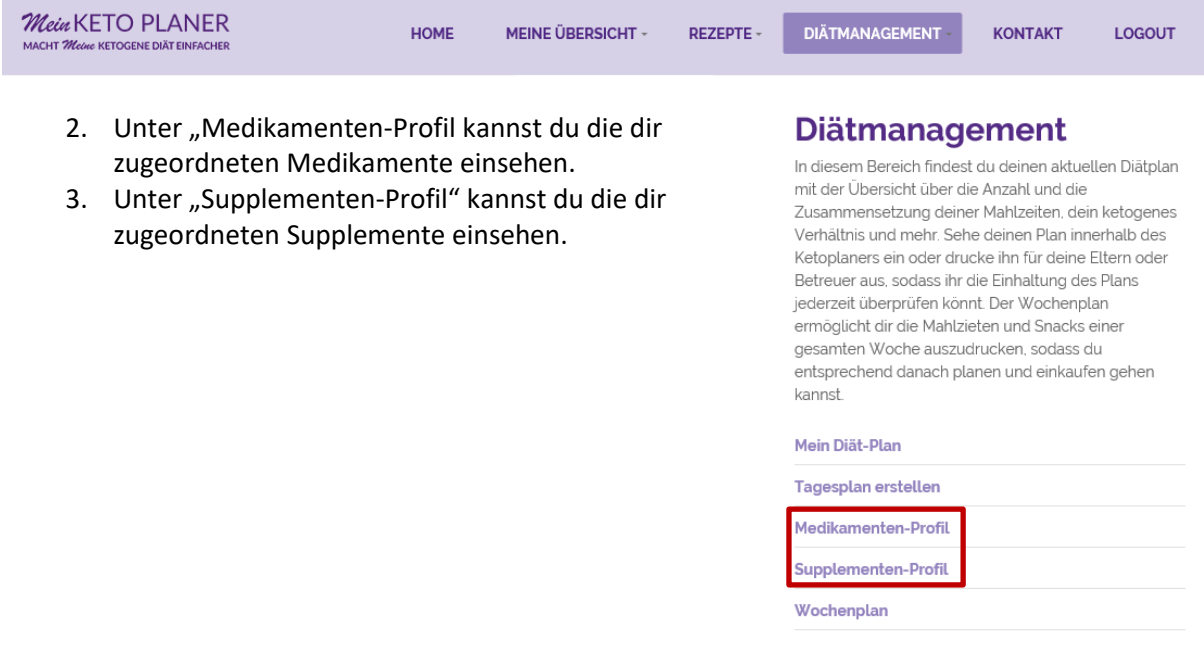

#### **LEBENSMITTEL EINGEBEN**

1. Um ein neues Lebensmittel einzugeben, wähle "MEINE ÜBERSICHT" in der Hauptmenüleiste

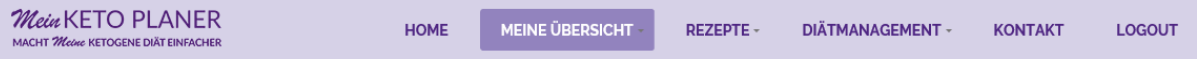

2. Wähle im Seitenmenü "Meine Lebensmittel" aus.

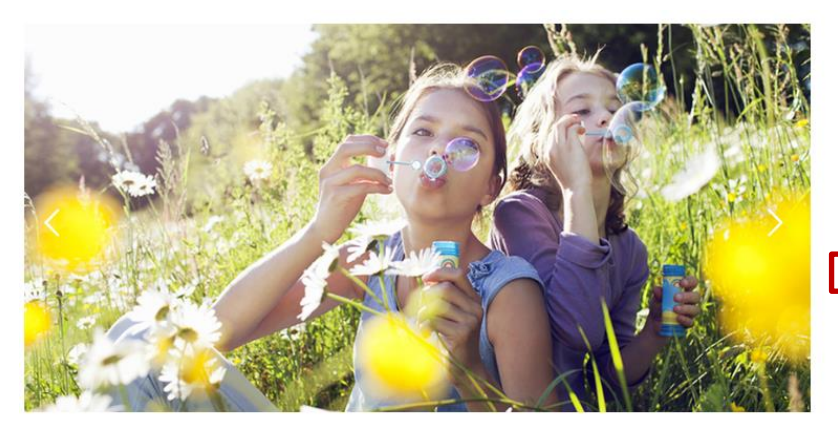

#### **Meine Übersicht**

In diesem Bereich findest du die wichtigsten Links, um schnell deine persönlichen Daten einzusehen. Informationen zu hinterlegen oder Nachrichten zu versenden. Ebenso kannst du hier Diätpläne verwalten sowie Rezepte ansehen oder neu berechnen.

#### Meine Rezepte

- Meine Lebensmittel
- Meine Informationen

Meine Nachrichten

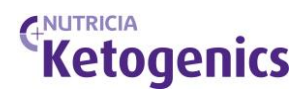

- 3. Du siehst eine Auflistung deiner Lebensmittel und eine Menü-Maske, um ein neues einzugeben. Gebe die Nährwertangaben für Energie, Eiweiß, Kohlenhydrate und Fett ein.
- 4. Speichere dein neues Lebensmittel ab. Anschließend kannst du es mit anderen teilen, bearbeiten oder auch löschen.

#### **Meine Lebensmittel**

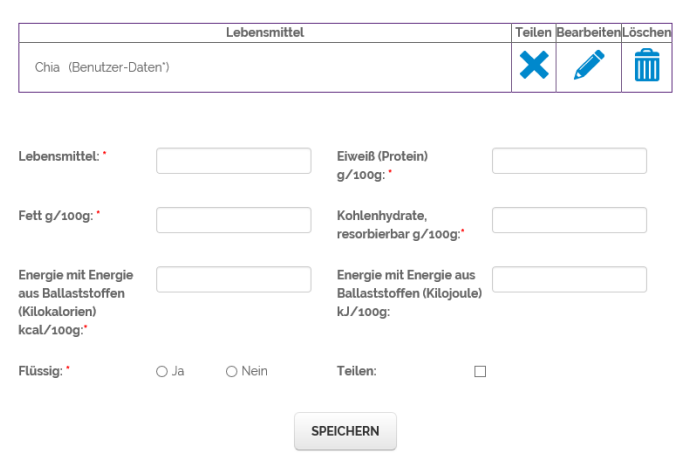

and the

and a

#### **EIGENE INFORMATIONEN ÄNDERN**

1. Wähle **MEINE ÜBERSICHT** in der Hauptmenüleiste

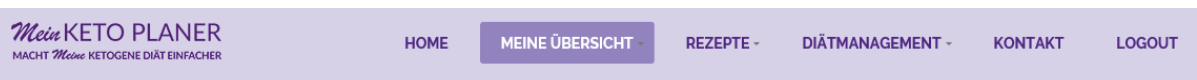

2. Wähle im Seitenmenü "Meine Informationen" aus. Hier kannst du Änderungen deiner Daten abspeichern.

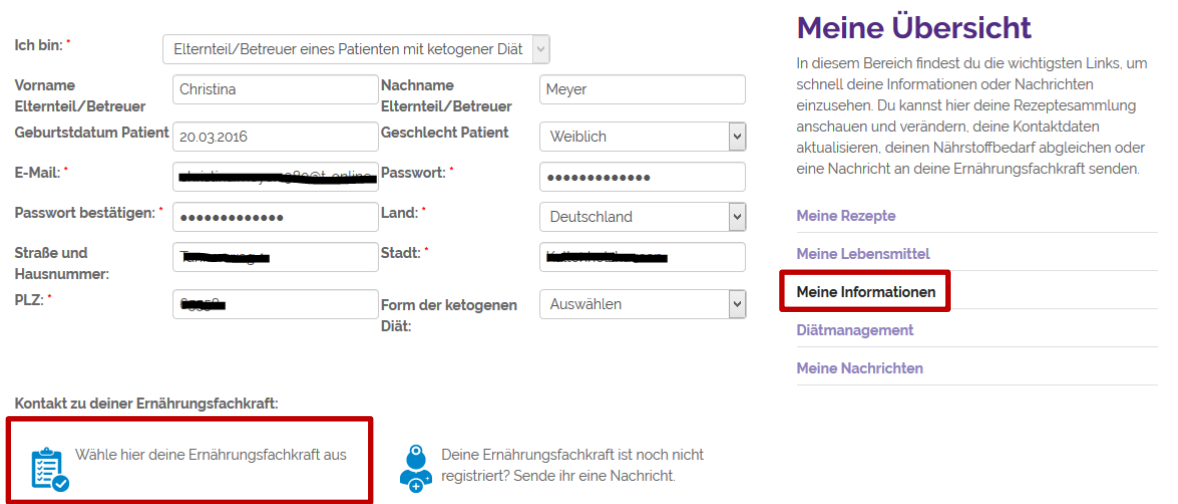

Falls du noch nicht mit deiner Ernährungsfachkraft verbunden bist, kannst du es hier nachholen. Gehe dazu auf den Button "Wähle hier deine Ernährungsfachkraft aus". Falls deine Ernährungsfachkraft nicht in der Liste aufgeführt ist, kannst du ihr mit dem Button "Deine Ernährungsfachkraft ist noch nicht registriert? Sende ihr eine Nachricht" eine Mitteilung schicken (siehe auch "Login/Registrierung" auf Seite 2).

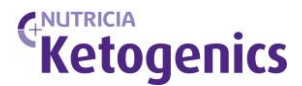

**Achtung**: Auf dieser Seite können auch deine Anmeldedaten wie E-Mail-Adresse und Passwort geändert werden.

1. Alle Änderungen müssen mit dem Button "Aktualisieren" bestätigt werden. Es erscheint die Meldung, dass dein Profil aktualisiert wurde.

# Dein Profil wurde aktualisiert.

Hier klicken um fortzufahren

#### **EINE WEITERE ERNÄHRUNGSFACHKRAFT HINZUFÜGEN**

Falls du von mehreren Ernährungsfachkräften betreut wirst, kannst du unter "Meine Informationen" eine weitere Ernährungsfachkraft hinzufügen.

- 2. Wähle in "MEINE ÜBERSICHT" den Bereich "Meine Informationen" aus.
- 3. Gehe im Bereich "Kontakt zu deiner Ernährungsfachkraft" auf den Button "Wähle hier deine Ernährungsfachkraft aus" und markiere in der Liste die weitere Ernährungsfachkraft. Bestätige die Auswahl mit OK.

Kontakt zu deiner Ernährungsfachkraft:

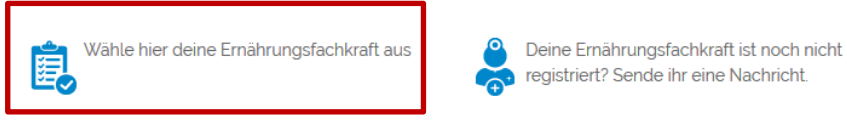

Angefragte Ernährungsfachkräfte

Keine Ergebnisse gefunden.

Angefragte Ernährungsfachkräfte

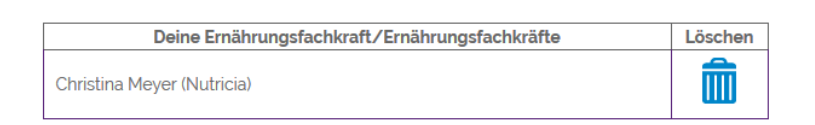

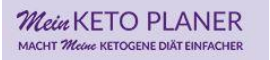

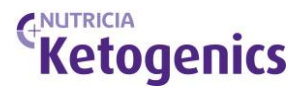

#### Wählen Sie hier Ihre Ernährungsfachkraft aus

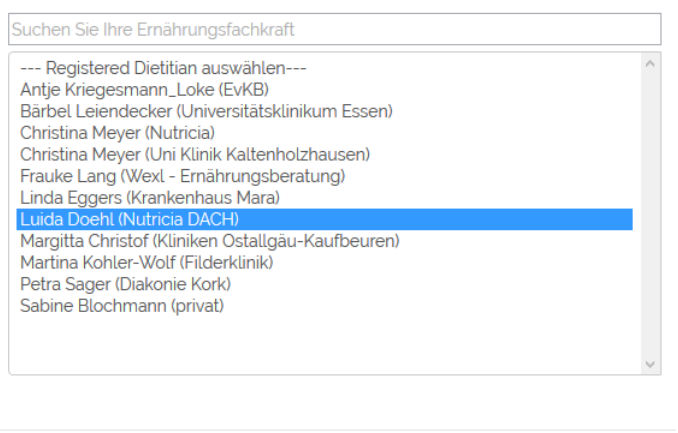

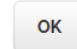

4. Die hinzugefügte Ernährungsfachkraft erscheint als "angefragt".

#### Angefragte Ernährungsfachkräfte

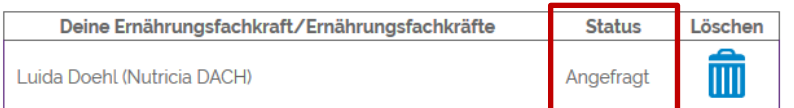

#### Angefragte Ernährungsfachkräfte

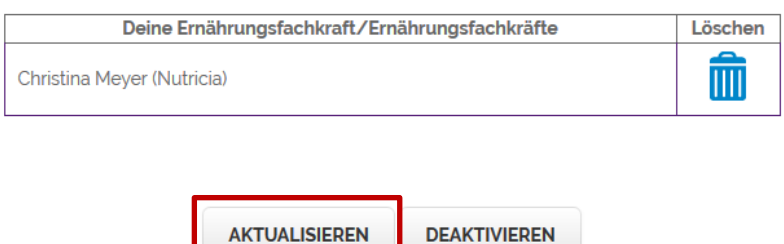

5. Bestätige deine Änderung mit dem Button "Aktualisieren". Es erscheint die Meldung, dass dein Profil aktualisiert wurde.

## Dein Profil wurde aktualisiert.

Hier klicken um fortzufahren

6. Sobald deine Ernährungsfachkraft deiner Anfrage zugestimmt hat, wirst du beide Ernährungsfachkräfte im betreffenden Feld sehen. Wenn die Nährstoffberechnung, der Tagesoder Wochenplan von einer Ernährungsfachkraft geändert wird, kann dies sowohl von dir als auch von beiden Ernährungsfachkräften eingesehen werden.

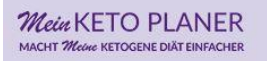

# GNUTRICIA<br>Ketogenics

Meine Übersicht

#### **NACHRICHTEN VERSCHICKEN UND EMPFANGEN**

1. Wähle MEINE ÜBERSICHT in der Hauptmenüleiste

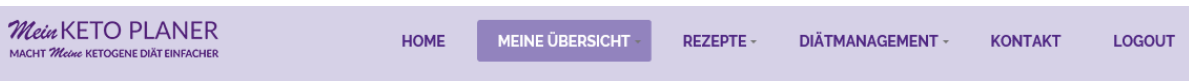

2. Wähle im Seitenmenü "Meine Nachrichten"

## **Chatfunktion**

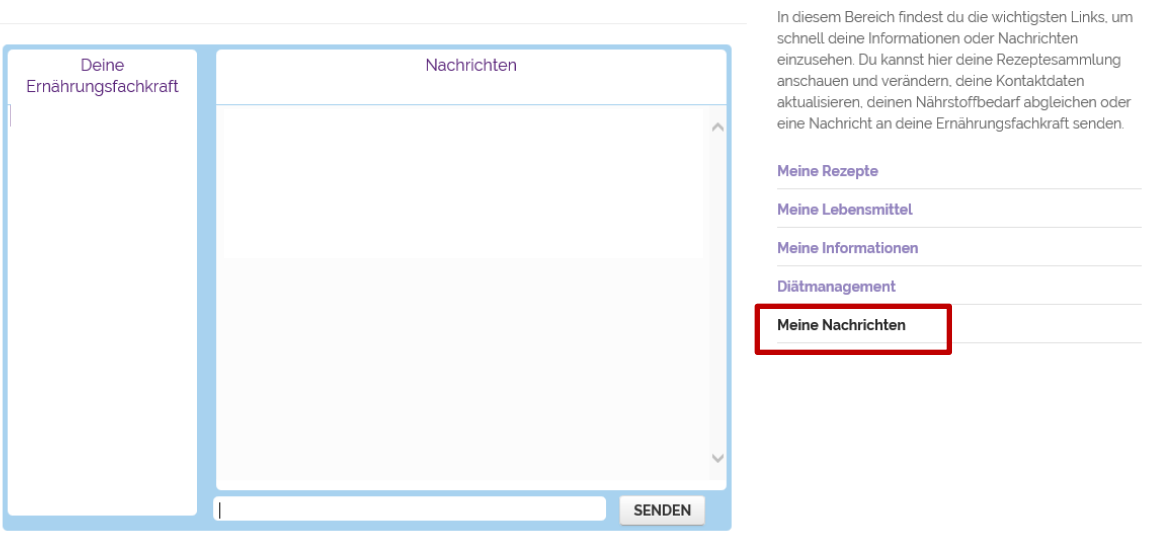

3. In diesem Chat kannst du mit deiner Ernährungsfachkraft kommunizieren.

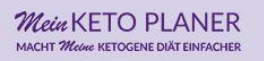

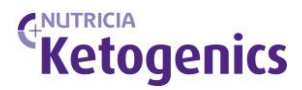

#### **DATENSCHUTZ UND NUTZUNGSBEDINGUNGEN EINSEHEN**

1. Scrolle auf der HOME Seite ganz nach unten. Hier kannst du die Informationen zum Datenschutz und den Nutzungsbedingungen einsehen.

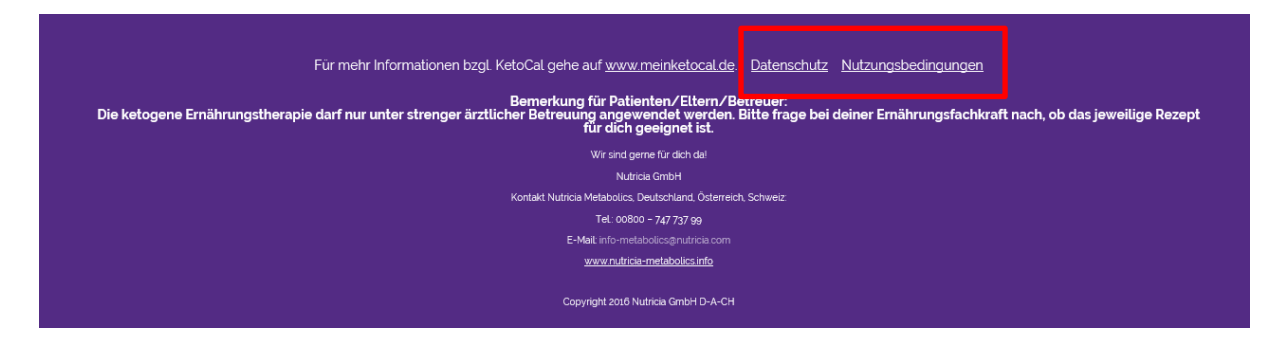

# **VIEL ERFOLG mit** *Mein* **KETO PLANER!**

Weitere umfangreiche Informationen rund um die ketogene Ernährungstherapie findest du unter [www.ketocal.de.](http://www.ketocal.de/)

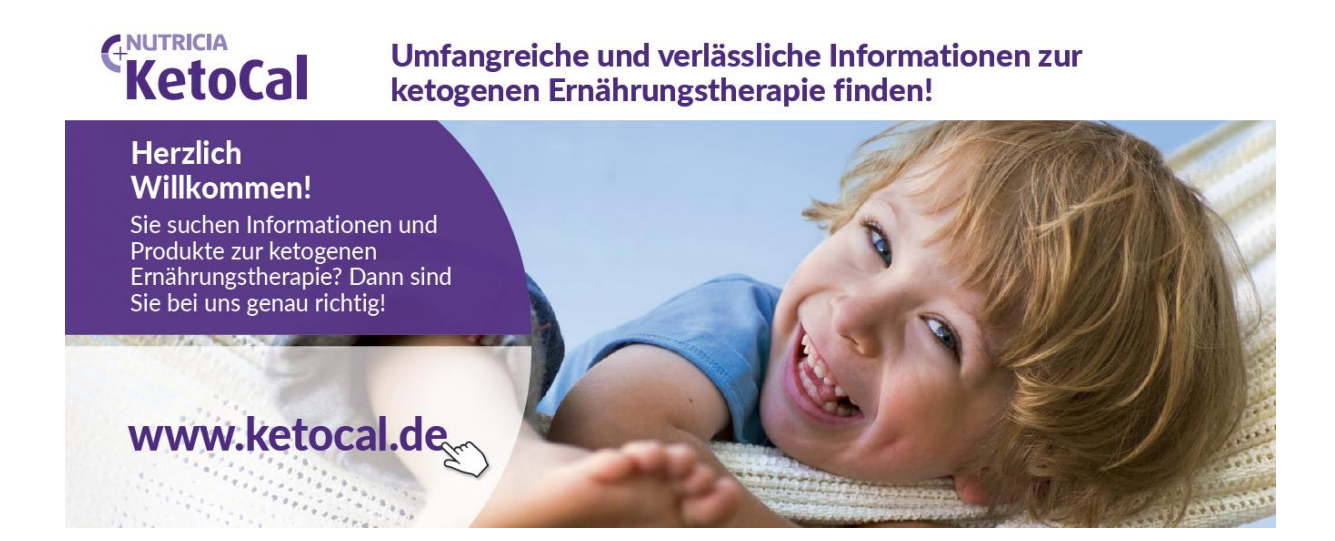